(7) [テンプレート番号初期値] を印字する [m P-touch Template Lit - Brother TD-2130N .<br>データの行数と同じ数値 (1~8)に 変更します。(出荷時設定:1) 例:1 枚の用紙に 3 行印字する場合

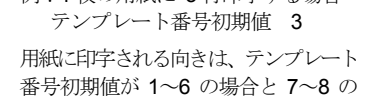

 [ボーレート] :2400 [ビット長] :<sup>7</sup> [パリティ] : Even [ビジー制御] : DTR

クトのデータ取得後]を選択します。

※ ボーレート等の通信設定を変更する場合は[ 通信設定] をクリックして設定変更 可能です。設定を変更する場合は接続する計量器と同じ設定にしてください。 (出荷時と同じ設定にする場合は以下になります。)

テンプレートのデータは弊社ホームページ (http://www.aandd.co.jp) よりダウン ロードできます。

(10) (7) <sup>~</sup>(9) が完了したら[設定]をクリックします。

AD-8128A は Brother 製ラベルプリンタ TD-2130N に、エー・アンド・デイ の計量器を接続するための設定を施したラベルプリンタです。ハクリユニット(Brother 製 PA-LP-001)が取り付けてあり、シリアルケーブル変換アダ プタ(Brother 製 PA-SCA-001)が同梱されています。

(11) 「設定は正常に終了しました」と表示されたら[OK]をクリックします。 (12) P-touch Template 設定画面の[キャンセル]をクリックします。

(13) プリンター設定ツール画面の[終了]をクリックします。

上記と異なる手順や P-touch Template 設定以外の設定変更、プリンタに保存され ているテンプレートの変更・削除等を行うと、出力データを正常に印字できなく なる場合がありますので、注意してください。

ラベルプリンタの仕様や操作等に関する詳細な情報は、TD-2130N のユ ーザーズガイド(付属の **CD-ROM** 内、PDF 形式)等を参照してください。

# **AD-8128A**

# ラベルプリンタ

取扱説明書

AD \*\* I-7JI•57

1WMPD4003737

#### 1. はじめに

この度は、ラベルプリンタ AD-8128A をお買い上げいただき誠にありがとう ございます。ご使用にあたっては本書をお読みいただき、内容をよくご理解 の上、正しくご使用ください。本書を読み終わった後は、大切に保管してく ださい。

> 付属の CD-ROM をパソコンの CD-ROM ドライブに挿入してプリンタド ライバとソフトウェアをインストールします。インストールの手順や詳細はクイックリファレンスガイドまたはユーザーズガイド(付属の CD-ROM 内、PDF 形式)を参照してください。

最新のドライバおよびソフトウェアはサポートサイト(ブラザーソリュー ションセンター)( http://www.brother.co.jp/support/ )よりダウンロード できます。

本製品に用紙は付属していませんので、別売ラベル紙 AX-PP182-4060-S (Brother 製 RD-U06J1)を別途お買い求めください。

本製品では、プリンタドライバとソフトウェアをインストールし、パソコ ンで設定変更することにより、1 枚のラベルに印字するデータを 1~8 行に 設定して使用できます。

通信方式は RS-232C です。同梱のシリアルケーブル変換アダプタを使用しま す。

#### 2. 梱包内容

製品には下記のものが含まれます。

計量器との接続には、エー・アンド・デイの別売の RS-232C ケーブル AX-KO2466-200 (D-Sub 9 ピン)、AX-KO1710-200 (D-Sub 25 ピン) またはAX-KO1786-200(DIN)を計量器に合わせてお買い求めください。また、計量器にRS-232C 通信用のオプションが必要な場合も別途お買い求めください。

- ・AD-8128A 本体(TD-2130N にハクリユニットが取り付けてあります)
- ・CD-ROM
- ・AC アダプタ
- ・電源コード

・USB ケーブル

- ・シリアルケーブル変換アダプタ
- ・AD-8128A 取扱説明書(本紙)
- ・クイックリファレンスガイド
- ・安全にお使いいただくために(冊子)

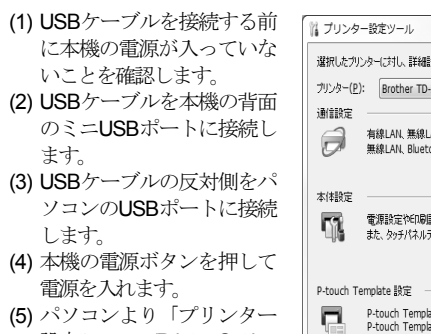

本体の各部名称は TD-2130N と同様です(ハクリユニット部は TD-2130NS Aと同様です)。クイックリファレンスガイドまたはユーザーズガイド(付属の CD-ROM 内、PDF 形式)を参照してください。

設定ツール」(Printer Setting Tool) を起動します。起動 方法の詳細はユーザーズガイド (付属のCD-ROM内、 PDF形式)を参照してください。(6) [P-touch Template設定]を

#### 3. 準備

#### 3-1. 電源

- (1) AC アダプタに本機を接続します。
- (2) 電源コードを AC アダプタに接続します。
- (3) 電源コードを電源コンセントに挿し込みます(AC100V、50/60Hz)。

3-2. インストール

本機の設定を下記の出荷時設定から変更せずに使用する場合は、上記イ ンストールを行わずに印字できます。

場合で下図のように異なります。1~6の場合7~8の場合 AD-8128A の出荷時設定

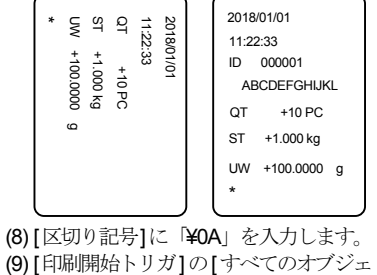

ボーレート : 2400 bps ビット長 : 7 ビット パリティ : **Even** 印字行数 : 1 行

## 注意

- (1) 本書の一部または全部を無断転載することは固くお断りします。
- (2) 本書の内容については将来予告無しに変更することがあります。
- (3) 本書の内容は万全を期して作成しておりますが、ご不審な点や誤り、 記載もれなどお気づきの点がありましたら、お買い求めの販売店または 最寄の弊社営業所へご連絡ください。
- (4) 当社では、本機の運用を理由とする損失、損失利益等の請求については、 (3)項にかかわらずいかなる責任も負いかねますのでご了承ください。

テンプレート番号初期値(D: (7)

TRURE-RICH 区切り記号():

国际文字(N):

ナレフィックス文字の 読み捨て文字列(B): 2073-ドモ): ■ENCは関係を <br>印刷けブション<br>印刷技法(型):

El sorrieten

2012(花花)。<br>1988年10月 109, CR: VOD, V: W 各以什

**@ オベてのオブジェクトのデータ取得後の (9)** 

**(10) EXACCEP KWY** ※ 通信設定M | 既定通に戻す(D)

□品質優先(Q)

©2018 株式会社 エー・アンド・デイ

株式会社エー・アンド・デイの許可なく複製・改変などを行うことはできません。

#### 4. 設定

#### 4-1. 計量器の設定

計量結果を本機で印字するために、接続する計量器の通信設定(ボーレート等) を本機と同じ設定にします。計量器の設定の詳細は各製品の取扱説明書を参照 してください。

#### 4-2. プリンタの設定

印字するデータの行数を変更する場合は以下の手順で設定を変更できます。設定を変更しない場合、この操作を行う必要はありません。

クリックします。

#### 5. 用紙の取付

 $-x$ 

本製品に用紙は付属していませんので、別売ラベル紙 AX-PP182-4060-S (Brother 製 RD-U06J1)をお買い求めください。用紙をセットする場合は以下 の手順またはユーザーズガイド(付属の **CD-ROM** 内、**PDF** 形式)を参照してく ださい。

(1) 電源ボタンを長押しして、電源 を切ります。

(2) どちらか一方のカバーオープン レバーを上に押しながら、ロールカバーを開けます。

(3) ロールガイド調整レバーを上に 引き上げながら、ロールガイドを本機内側いっぱいまで広げます。

- (4) 図のように、印刷面を上にして ロール紙を挿入します。
- (5) ロールガイド調整レバーを引き 上げながら、ロールガイドを両側から押して、用紙の幅にあわせます。
- (6) ロール紙の端を用紙押さえの下 を通してセットします。
- (7) ハクリユニットのハクリ紙 排出口を持って、ハクリフレームを開けます。
- (8) 剥離紙をラベルからはがし て、ハクリ紙排出口へ通します。
- (9) ハクリフレームを閉めます。 カチッと音がなるまでしっかりと閉めてください。

- (10) ロールカバーの中央を押し て、カバーを閉めます。カチッと音がなるまでしっかりと閉めてください。
- (11) 本体内の用紙の緩みをなくす ために、ハクリ紙排出口から出ている用紙を止まるまで軽く引っ張ってください。

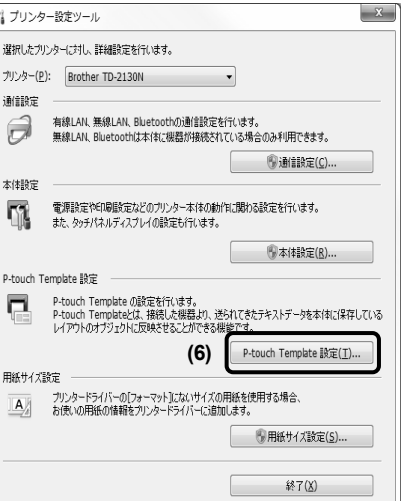

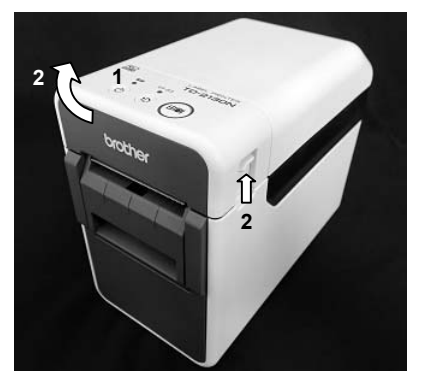

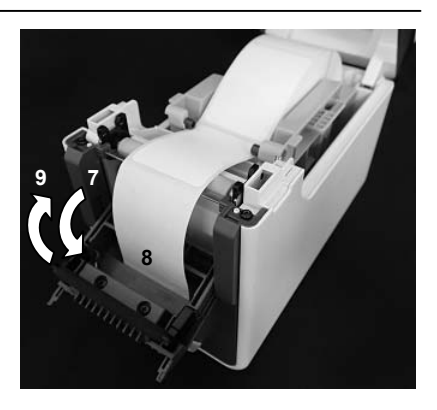

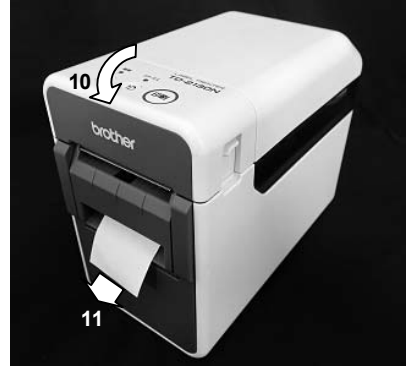

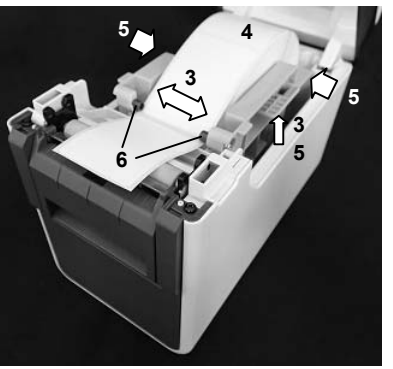

 **(8)** 

転送したテンブレートの設定をするには P-touch Templateモードを選択し必要に応じて<br>データを入力して下さい。<br>テキストボックスに制御コードを入力するには、ASCIIコード(004年)の前にママークを

### 6. 印字(FC-i シリーズ以外の計量器)

FC-i シリーズ以外の計量器を使用する場合は、以下の手順で接続・印字を行います。

#### 6-1. 計量器との接続

- (1) 接続する前に、本機と計量器の電源が入っていないことを確認します。
- (2) 付属のシリアルケーブル変換アダプタの RJ25 側を本機に接続します。
- (3) 別売の RS-232C 通信ケーブルをシリアルケーブル変換アダプタの DB9M 側に接続します。
- (4) RS-232C 通信ケーブルの反対側を計量器に接続します。

#### 6-2. 印字

- (1) 本機と計量器の電源をそれぞれ入れます。
- (2) 計量器から印字操作を行うと、出力データが用紙に印字されます。 (本機の印刷ボタンは使用しません。)

機種によっては、連続データの出力間隔や出力するデータの数等の設定により、用紙に印字されるまで時間がかかる場合があります。

本製品に時計は内蔵されていません。 計量器に時計が内蔵されていて、日時の出力設定が可能な場合のみ日付や時刻等の印字が可能です。

計量器の設定方法や仕様の詳細は各製品の取扱説明書を参照してください。

#### 6−3.設定・印字例(HC−i シリーズ:HC−03i-JA に接続)

※2 HV-CP/HW-CP シリーズ(内蔵プリンタ付モデル)では時計・日付付加 (**5Łd** )を Ч〜6 に設定して日付・時刻を出力できます。HV-C/HW-C シリー ズ(標準モデル)では日付・時刻を出力できません。日付・時刻を出力する場合は、 <mark>P-touch Template</mark> 設定のテンプレート番号初 期値を印字するデータの数と同じ数値に設定してください。

印字例は一例です。機種や設定によって表示等が異なります。

#### 6-5. 設定・印字例(EK-i/EW-i、EJ-B シリーズ:EJ-B は EJ-03JA に接続)

印字例は一例です。機種や設定によって表示等が異なります。

※1 データフォーマットが AD-8121 MODE3(F-06-03 が l)にて出力データが 複数の場合、印字結果の最後に改行(テンプレートの「\*」)が入るため、 印字するデータの行数に 1 を足した数値を P-touch Template 設定のテンプ レート番号初期値に設定してください。

データフォーマットが AD-8121 MODE3 (F-*06-03* が *I*) の場合、連続 データの出力間隔が約 2 秒です。出力するデータの数に応じて、印字操作 を行ってから用紙に印字されるまでに時間がかかります。

また、データフォーマットが AD-8121 MODE3 にて出力データが複数の場 合、印字結果の最後に改行(テンプレートの「\*」)が入るため、印字する データの行数に 1 を足した数値を P-touch Template 設定のテンプレート 番号初期値に設定してください。

#### 例 : **F-06-02** が 10 III、F-06-03 が I の場合

印字例は一例です。機種や設定によって表示等が異なります。

GX-A/GF-A シリーズの通信に関する詳細な内容については、弊社ホームページ(http://www.aandd.co.jp) から「GX-A シリーズ通信マニュアル」または「GF-A シリーズ通信マニュアル」をダウンロードして参照してください。

エー・アンド・デイの計量器との接続に関するお問い合わせは「10.修理依頼」 に記載された相談窓口(株式会社エー・アンド・デイ お客様相談センター) へご連絡ください。

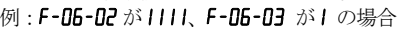

印字例は一例です。機種や設定によって表示等が異なります。

#### 6-4. 設定・印字例 (HV-C(P)/HW-C(P)シリーズ: OP-ch1・HVW-03CJA に接続)

### **7.** 印字(**FC-i** シリーズ)

FC-i シリーズを使用する場合は、以下の手順で接続・印字を行います。

#### 7-1. 計量器との接続

- (1) 接続する前に、本機と計量器の電源が入っていないことを確認します。
- (2) 付属のシリアルケーブル変換アダプタの RJ25 側を本機に接続します。 (3) 別売の RS-232C 通信ケーブルをシリアルケーブル変換アダプタの DB9M
- 側に接続します。(4) RS-232C 通信ケーブルの反対側を計量器に接続します。

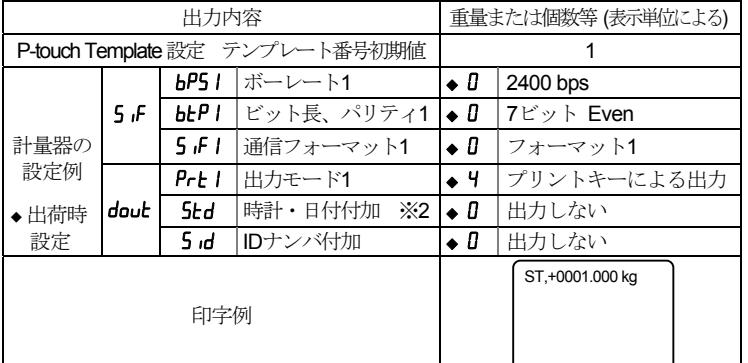

#### 7-2. 印字

- (1) FC-i シリーズから AC アダプタ(FC-i に付属のもの)を抜いてください。 バッテリーパック(**FC-02**i)が接続されている場合はバッテリースイッチ をオフにしてください。
- (2) 本機の電源を入れます。
- (3) FC-i シリーズに AC アダプタ(FC-i に付属のもの)を接続します。 FC-02i を使用する場合はバッテリースイッチをオンにします。

上記と異なる手順で電源を入れると、「EC,E0」が印字される等、正常に 印字されない場合があります。その場合は本機と計量器の電源をオフにし た後、(1)の手順からやり直してください。

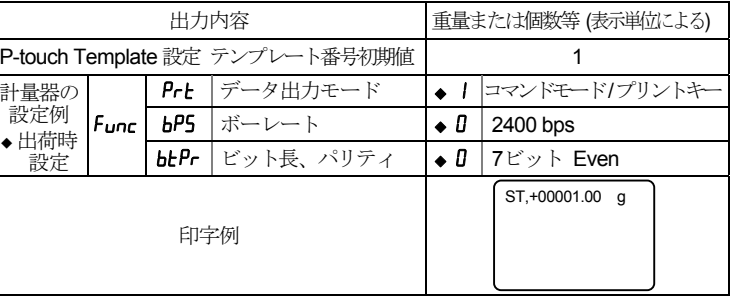

(4) 計量器から印字操作を行うと、出力データが用紙に印字されます。(本機 の印刷ボタンは使用しません。)

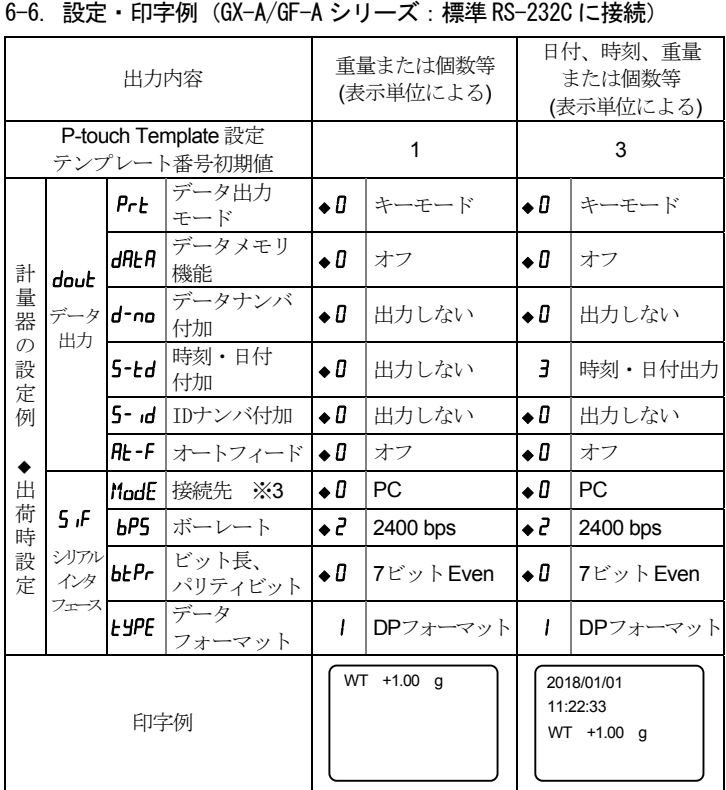

※3 接続先(ModE)は l(プリンタ)に設定しても同様に印字されます。

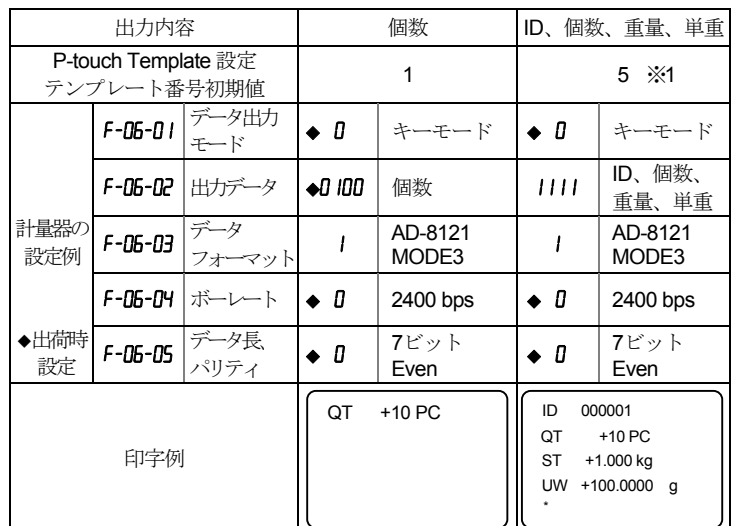

印字例は一例です。機種や設定によって表示等が異なります。

#### 8. 別売品

ラベル紙 AX-PP182-4060-S(Brother 製 RD-U06J1) 幅 40mm 長さ 60mm 1126 枚×3 ロール

#### 9. 保守管理

本製品のお手入れや問題が起きた場合等については、クイックリファレンス ガイドまたはユーザーズガイド(付属の CD-ROM 内、PDF 形式)を参照して ください。

#### 10. 修理依頼

ラベルプリンタ AD-8128A は Brother 製 TD-2130N にエー・アンド・デイの 計量機器接続の設定が施されているため、修理のご依頼はご購入元へご依 頼 ください。

ご購入元がご不明な場合は下記の窓口へご相談ください。

#### 株式会社エー・アンド・デイ お客様相談センター

#### TEL 0120-514-019

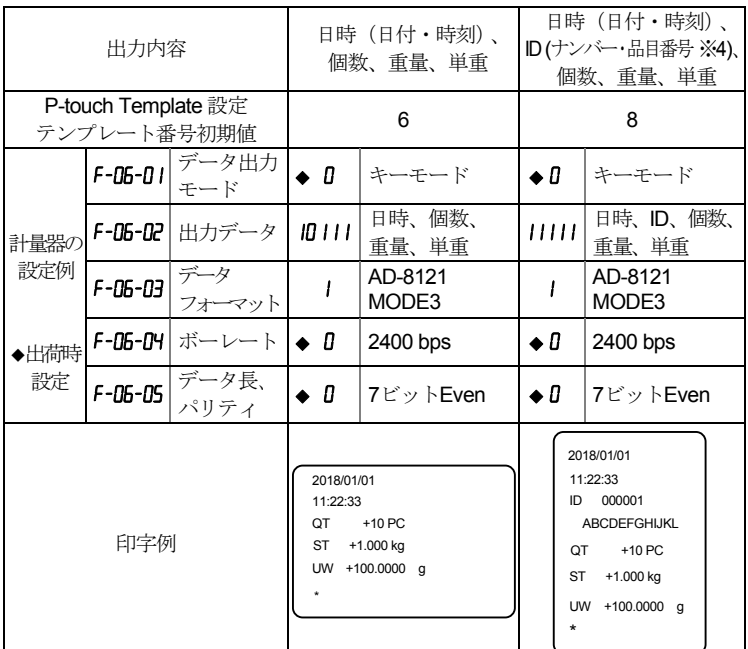

※4 印字する ID の品目番号がカタカナの場合は、 **F-06-05** を 2(8 ビット、 パリティ なし)に設定してください。また、「**4-2. プリンタの設定**」の手順に従い、本機 の通信設定を以下に設定してください。[ボーレート] :2400 [ビット長] :8 **[パリティ]** : None [ビジー制御] : DTR

受付時間 9:00~12:00、13:00~17:00 月曜日~金曜日(祝日、弊社休業日を除く) 都合によりお休みをいただいたり、受付時間を変更させていただく ことがあります。

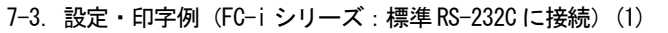

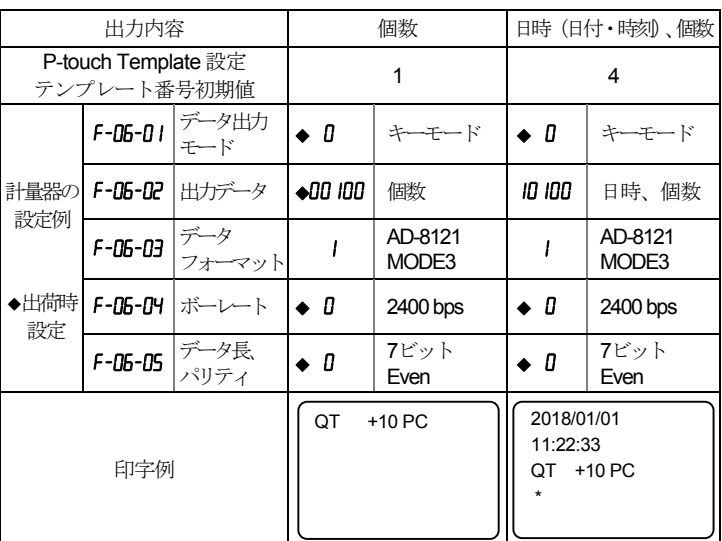

#### 7-4. 設定・印字例 (FC-iシリーズ:標準RS-232Cに接続) (2)

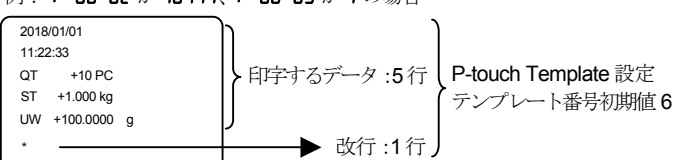

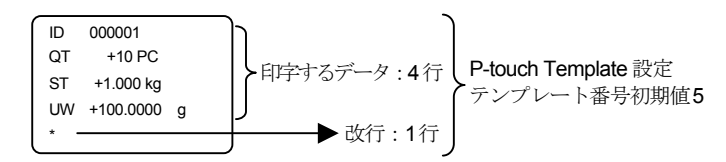